### 設定マニュアル - Thunderbird(31 以降)

### ■アカウントを登録する場合の設定

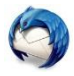

Thunderbird を起動する。

(備考)

Thunderbird 起動時に[システム統合]画面が表示された場合

Thunderbird をメインのメールソフトとして使用する場合は、[メール]にチェックして左側[既定として設定]をクリックし、 メインのメールソフトとして、使用しない場合は右側[統合をスキップ]をクリックします。

※次回起動時にこの画面を表示したくない場合、[起動時に Thunderbird が既定のクライアントとして設定されて いるか確認する]のチェックをはずします。

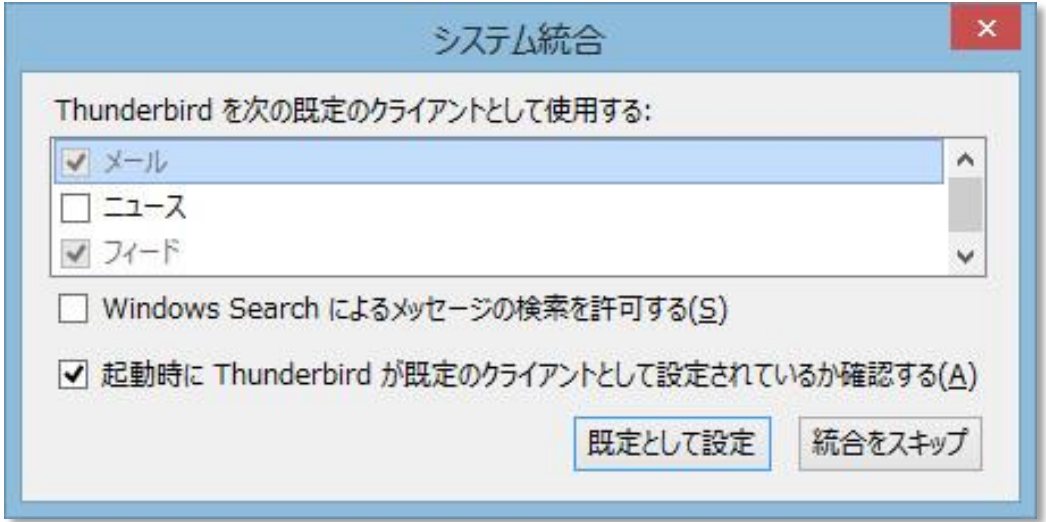

### Step:1

はじめて Thunderbird を起動した場合には、以下の画面が表示されますので、[メールアカウントを設定する]を クリックします。

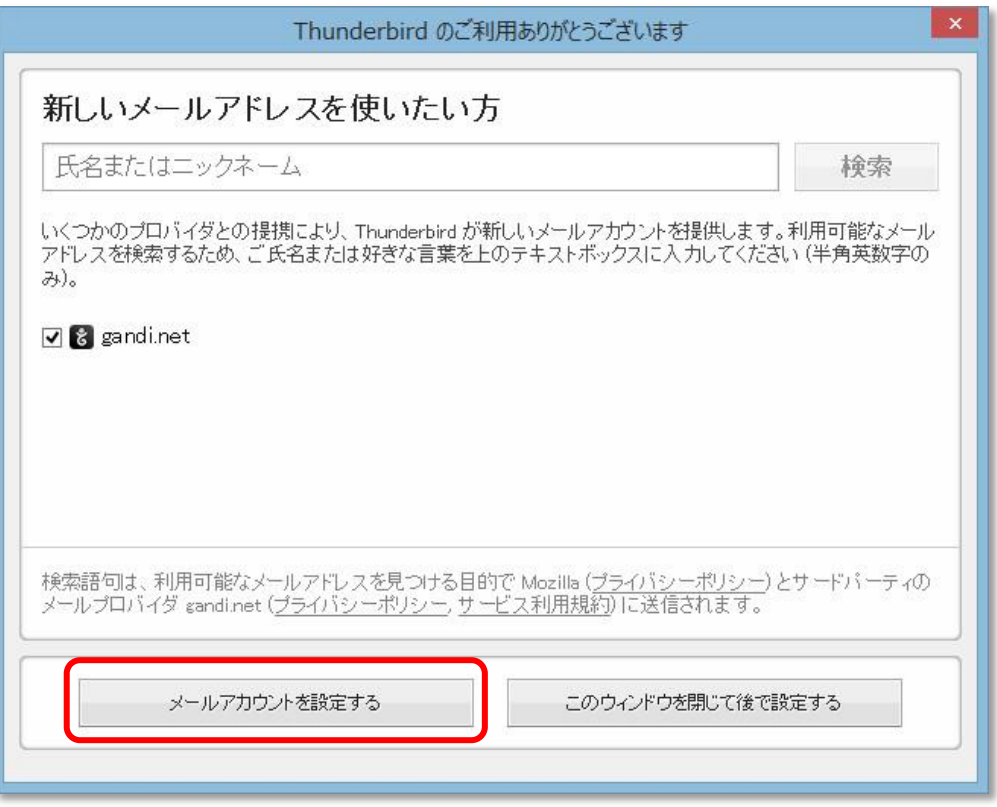

(備考)

上記画面が表示されない場合は、[ツール]から[アカウント設定]をクリックします。

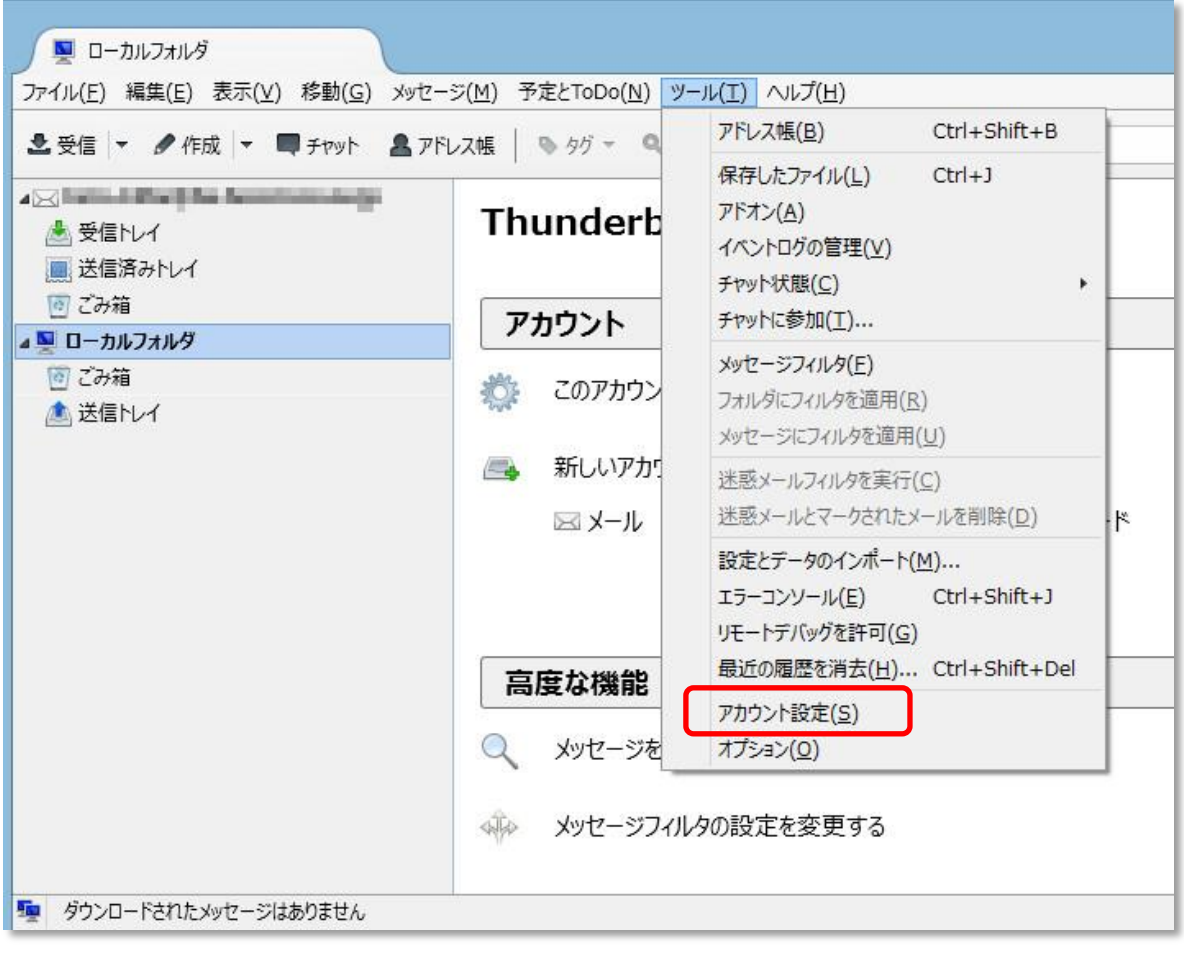

#### 以下の画面が表示されますので、[アカウント操作]から「メールアカウントを追加」を選択します。

![](_page_2_Picture_13.jpeg)

# Step:2

以下のように設定し、右下の[続ける]ボタンをクリックします。

![](_page_2_Picture_14.jpeg)

![](_page_3_Picture_102.jpeg)

Thunderbird が自動設定を試みますが、そのままお待ちいただき、手動で以下のように設定後、「完了」をクリックします。

![](_page_3_Picture_103.jpeg)

#### 【受信サーバ】

![](_page_3_Picture_104.jpeg)

#### 【送信サーバ】

![](_page_3_Picture_105.jpeg)

#### 【ユーザ名】

![](_page_3_Picture_106.jpeg)

(備考 1)

以下の警告画面が表示した場合は、[接続する上での危険性を理解しました]にチェックを入れ、[アカウント作成]を クリックします。

![](_page_4_Picture_34.jpeg)

(備考 2)

設定完了後、初めて送受信を行う際には、以下のようにメールパスワードの入力画面が表示する場合がありますので、 その場合は[パスワードマネージャーにこのパスワードを保存する]にチェックを入れ、メールパスワードし、[OK]ボタンを クリックします。

![](_page_4_Picture_35.jpeg)

以上で設定が完了になります。

■登録済みアカウント設定の変更

![](_page_5_Picture_1.jpeg)

(つ)<br>Thunderbird を起動する。

## Step:1

[ツール]から[アカウント設定]をクリックします。

![](_page_5_Figure_5.jpeg)

## Step:2

設定変更を行うアカウントを選択し、以下のようになっているかを確認し、[サーバ設定]をクリックします。

![](_page_6_Picture_20.jpeg)

![](_page_6_Picture_21.jpeg)

[サーバ設定]画面にて以下の以下のようになっているかを確認し、[送信(SMTP)サーバ]をクリックします。

![](_page_7_Picture_35.jpeg)

![](_page_7_Picture_36.jpeg)

![](_page_7_Picture_37.jpeg)

[送信(SMTP)サーバの設定]画面にて、設定されているアカウントのサーバを選択し、[編集]ボタンをクリックします。

![](_page_8_Picture_40.jpeg)

[送信(SMTP)サーバ]画面にて以下のようになっているかを確認し、[OK]ボタンをクリックします。

![](_page_8_Picture_41.jpeg)

![](_page_8_Picture_42.jpeg)

![](_page_8_Picture_43.jpeg)

以上で設定確認は完了です。